bitget官方下载(新版本APP v2.3.3)方式

Andriod 系统安装教程

1、登录官网,点击 "Android" 安装包,下载完成后按照系统引导安装即可。

2、当您在安装或使用过程中遇到任何问题,请点击 "帮助" 联系客服。

iOS系统安装教程

1、准备一个非限制国家或地区 (美国、中国香港等)的 Apple ID, 在 App Store 切换 Apple ID。

2、打开 App Store

应用,点击右上角的头像,退出登录,使用美国或香港地区的 Apple ID 登录。(如果提示"无法登录",可能是您近期切换账号过于频繁。您可以更换 ID 或者几小时后重试。如果 ID 被锁定,则需要进行验证或更换 ID 后再试。)

 3、登录成功后,会自动跳转至 ID 对应地区的 App Store。在 App Store 中搜索"Bitget",点击"GET"即可开始安装。

4、回到桌面即可看到 Bitget App 已安装成功。

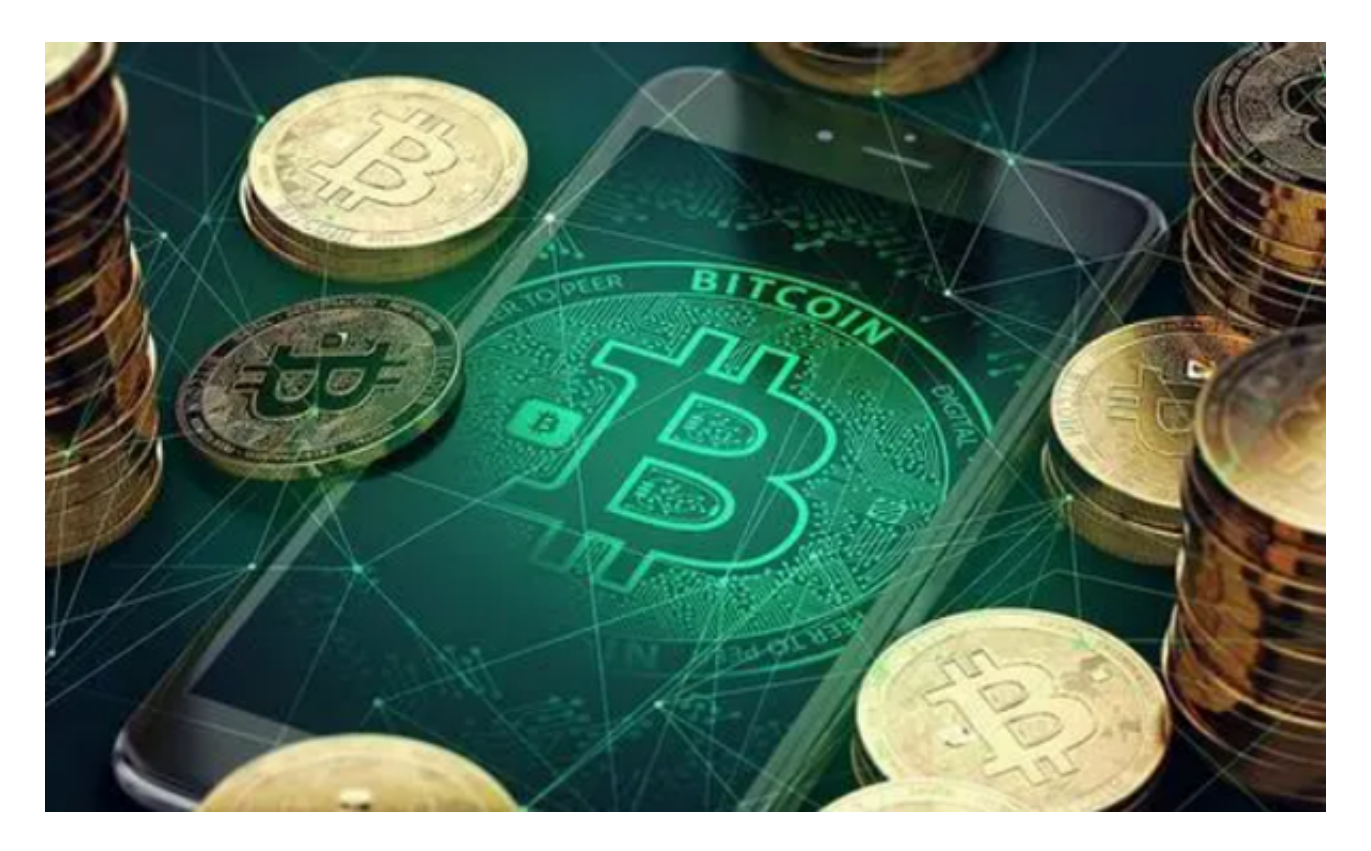

bitget交易所注册流程

访问Bitget官网

 首先,用户需要访问Bitget官网。用户可以在浏览器中输入Bitget的网址,然后进 入Bitget官网。

点击注册按钮

在Bitget官网首页,用户可以看到一个"注册"按钮。用户需要点击这个按钮,然 后进入注册页面。

输入注册信息

 在注册页面,用户需要输入自己的注册信息。这些信息包括用户名、密码、邮箱 地址和手机号码。用户需要确保输入的信息准确无误。

验证身份

 在输入注册信息后,Bitget会要求用户验证身份。用户需要输入自己的身份证号码 和姓名,然后上传身份证照片。Bitget会对用户的身份进行验证,确保用户的身份 信息真实有效。

完成注册

 在验证身份后,用户需要同意Bitget的用户协议和隐私政策。然后,用户可以点击 "注册"按钮,完成注册。

## 登录账户

 完成注册后,用户可以使用自己的用户名和密码登录Bitget交易平台。用户可以在 交易平台上进行数字货币交易和管理自己的数字资产。

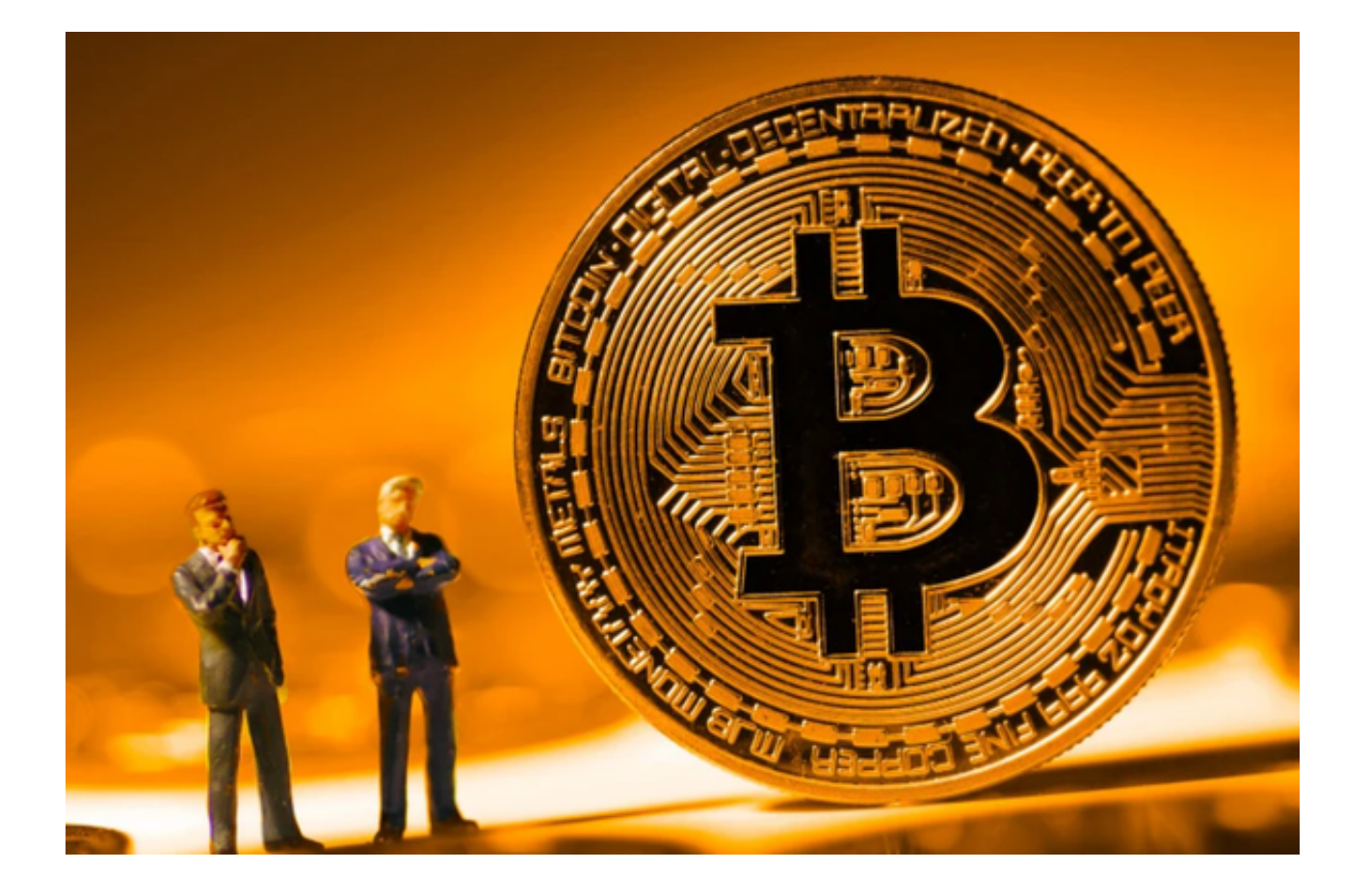

注册注意事项

选择安全的密码

 在注册Bitget账户时,您需要设置登录密码和资金密码。请务必选择一个安全的密 码,并妥善保管好您的密码。密码应该包含字母、数字和符号,并且不要使用与其 他网站相同的密码。

防范网络钓鱼和诈骗

 在进行数字货币交易时,您需要注意防范网络钓鱼和诈骗。不要轻易相信陌生人 的信息和链接,以免造成财产损失。如果您收到可疑的信息或链接,请及时联系Bit get客服。

## bitget

 bitget官方下载(新版本APP v2.3.3)方式分享到这里就结束了,希望大家能够喜欢。